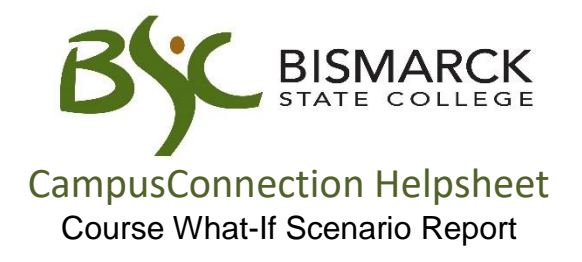

Want to know how a course will fit into your current or prospective program of study? The What-If Course List allows you to run a simulation on individual courses.

Access [CampusConnection.](https://studentadmin.connectnd.us/psp/NDCSPRD/EMPLOYEE/HRMS/h/?tab=GUEST)

1. Enter CampusConnection UserID and Password. Click **[Sign In]**.

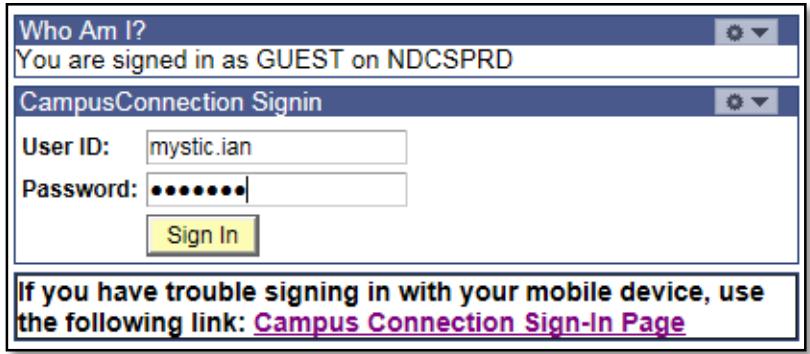

*On your Student Center under Academics*

2. Click the drop down arrow.Select **[What-If Report].** Click **.**

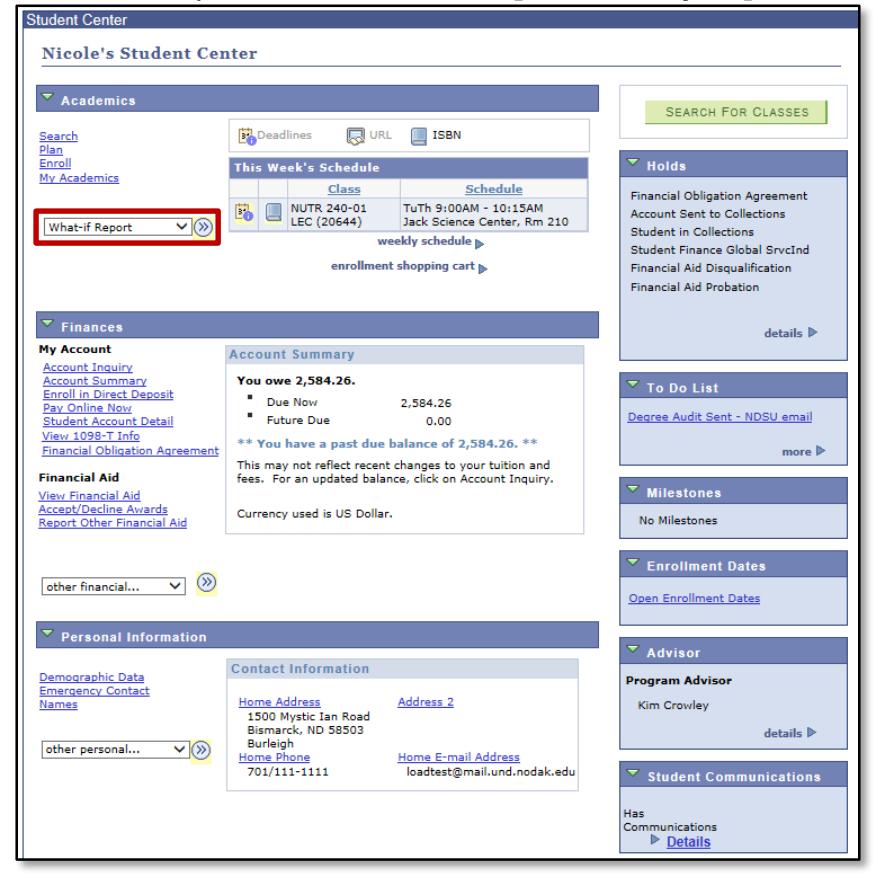

## 3. Select **[Create New Report]**.

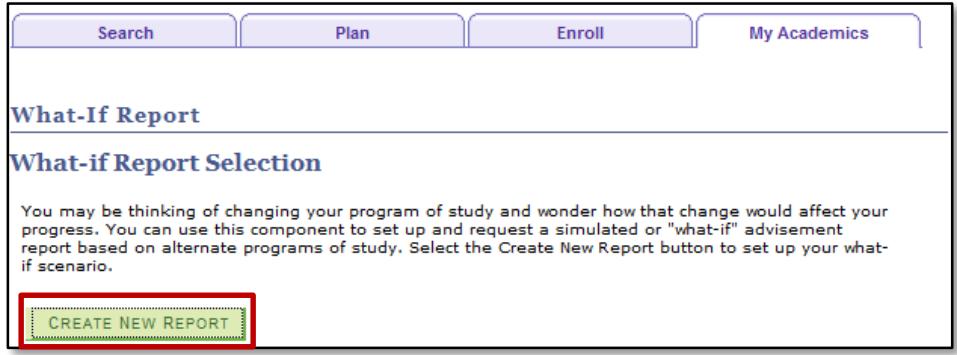

4. Select the **[Institution]**, **[Career]**, and **[Catalog Year]**.

## Select up to three programs.

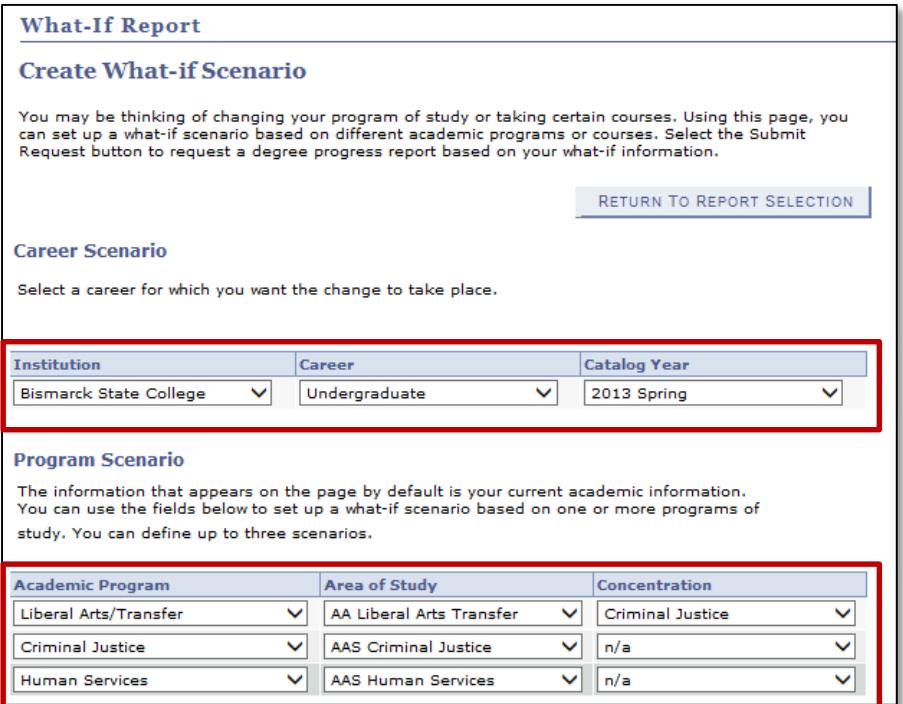

5. Select a course(s), to see how they fit into the program(s) selected above.

## Click **[Browse Course Catalog]**

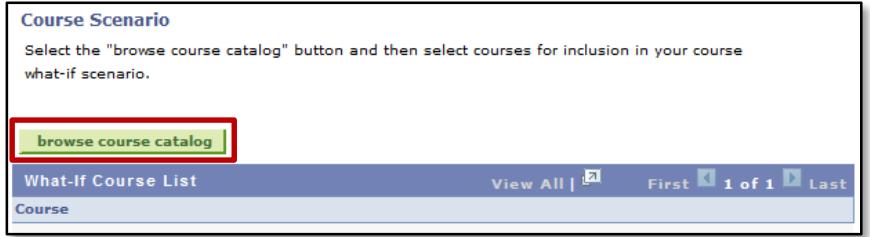

6. Choose the course from the alpha list.

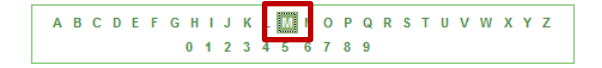

7. Click the **b** to expand the list. Then choose **[Select]** to the right of the course.

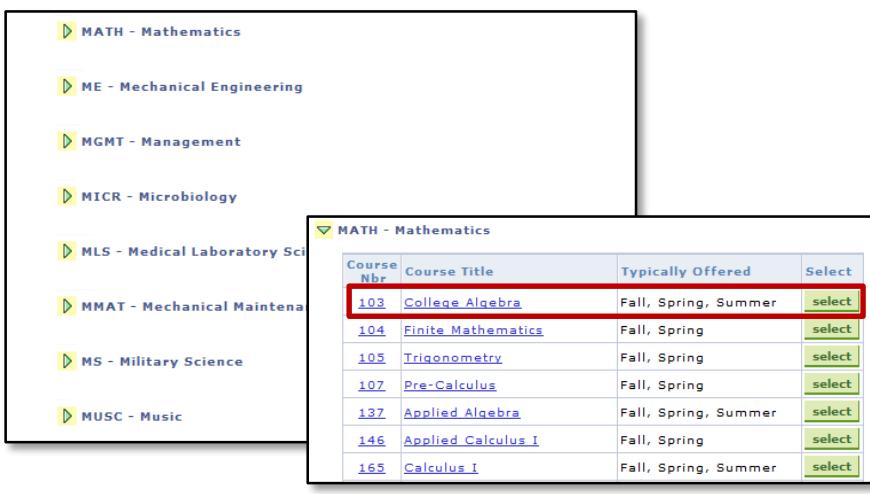

## 8. Click **[Submit Request]**.

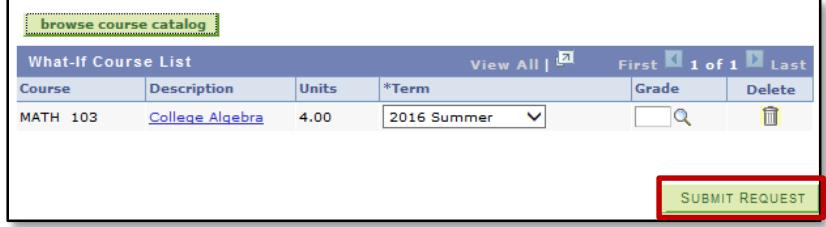

9. The course will display on the report under the requirement(s) it fulfills.

On the interactive report the What-If course status will appear as a ?.

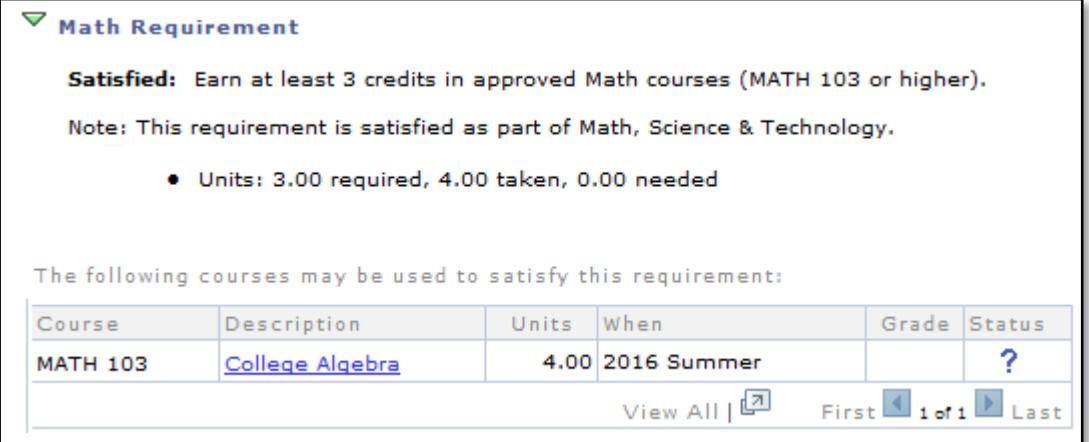

By selecting **[View report as pdf]**, it will display on a new tab in your browser with the status of "WH".

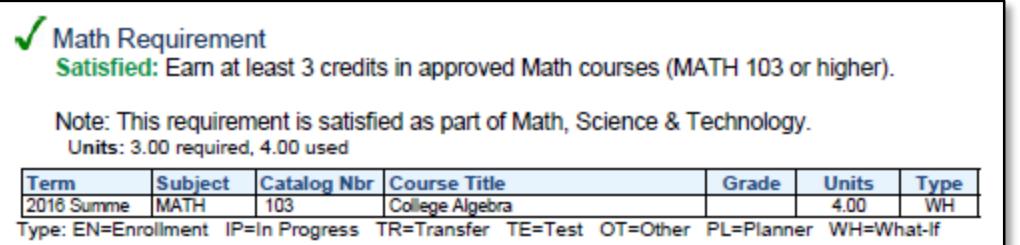

Tips for using and navigating the interactive requirements report:

- 1. By default, the report expands requirements that are not satisfied and collapses requirements that are satisfied. Use **collapse all** and **expand all** to collapse and expand every requirement in the report.
- 2. The three icons  $\bigcirc$ ,  $\bigcirc$  and  $\bigstar$  indicate the status of a course used to satisfy an academic requirement as Taken, In Progress, or Planned.
- 3. Click  $\blacktriangleright$  to expand and  $\blacktriangleright$  to collapse an individual academic requirement.
- 4. By default, a maximum of 10 courses are displayed for an individual requirement. Use View All, First, Next and Last to view more. They will look like this: View All First  $\overline{4}$  1-10 of 27  $\overline{E}$  Last
- 5. Click on a course name to view a description of the course. Course sections are also shown.
- 6. The first requirement on every report is a notice that official degree requirements completion is determined by the Registrar. This requirement may be collapsed but will never be satisfied.
- 7. All requirements are organized into three levels and reflect a student's academic program(s).
	- a. Dark blue bars are the highest level of requirements. Usually, they are the following:
		- i. Liberal Arts Requirements AND
			- 1. Associate in Arts (AA) Requirements OR
			- 2. Associate in Science (AS) Requirements
		- ii. Technical Program Requirements AND
			- 1. Certificate Requirements OR
			- 2. Associate in Applied Science (AAS) Requirements
	- b. Light blue bars are the next level of requirements and are grouped under dark blue bars. Two common examples of light blue bars include the following:
		- i. Minimum GPA Requirements
		- ii. General Education Requirements
	- c. Detail lines are the most specific level of requirements and are included below light blue bars. These lines include the specific courses used to satisfy a requirement. Every detail line of a requirement or requirement group must be satisfied for the requirement or requirement group to be satisfied.

For any further questions, or to report a problem with degree audit, please contact Academic Records at 701.224.5420.